WiseTech Global (Licensing) Pty Ltd 74 O'Riordan Street Alexandria NSW 2015, Australia www.sadec.pl

> **INSTRUKCJA OBSŁUGI SAD EC Win - Moduł Skład Podatkowy**

> > **2.0 v1**

Szczecin, 1997-2020

#### Spis treści

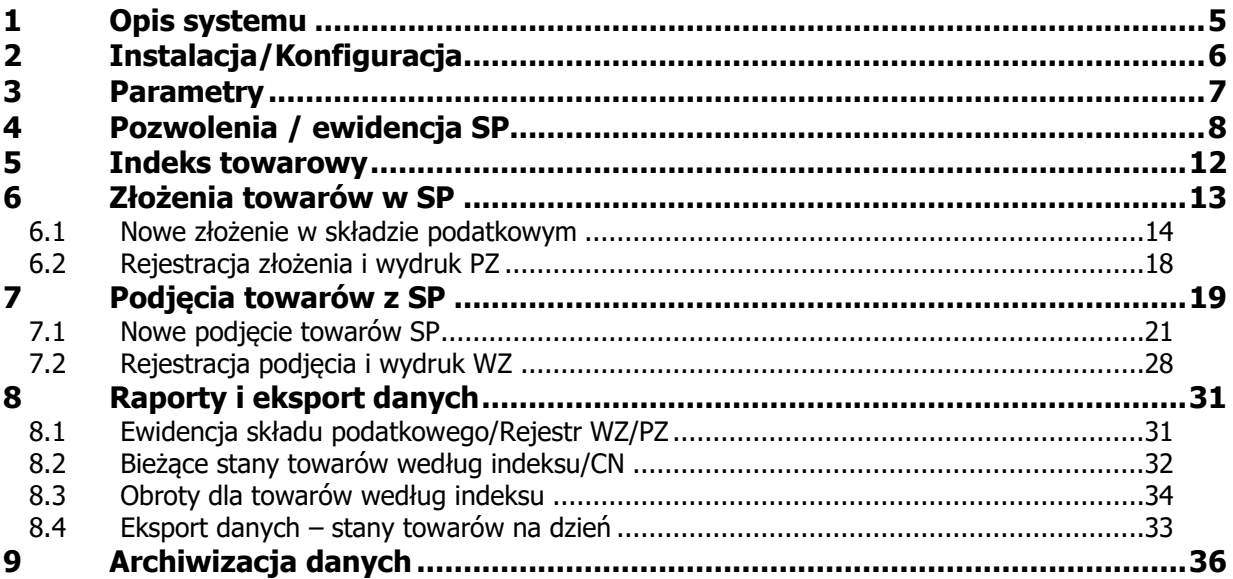

### <span id="page-4-0"></span>**1 Opis systemu**

Moduł **Skład Podatkowy** (w skrócie SP) jest dodatkowym modułem do systemu edycji zgłoszeń celnych SAD EC Win.

Podstawowe funkcje modułu SP:

- możliwość prowadzenia ewidencji dla wielu składów podatkowych
- tworzenie dokumentów magazynowych PZ i WZ
- tworzenie rozbudowanych zestawień stanów i obrotów dla poszczególnych towarów (według indeksu towaru lub kodu CN)
- eksport danych (stany na wybrany dzień) w formacie DBF lub XML
- automatyczne tworzenie dokumentów PZ na podstawie EAD
- wspólna baza indeksu towarowego z programem SAD EC Win
- możliwość współpracy poprzez dedykowany interfejs z różnymi zewnętrznymi aplikacjami F-K / ERP.

Zgodnie z wymaganiami stawianymi elektronicznej ewidencji składu podatkowego, program nie pozwala na zmiany w treści zarejestrowanych zapisów (dokumenty wprowadzenia i wyprowadzenia towarów z magazynu składu podatkowego), ani na usunięcie wykonanych zapisów.

Dla zwiększenia spójności danych i niezawodności systemu, wszystkie operacje na danych są wykonywane z użyciem mechanizmu transakcji SQL.

Użytkownik jest ponadto zobowiązany do wykonywania kopii bezpieczeństwa danych dotyczących ewidencji składu podatkowego. Zalecamy stosowanie funkcji tworzenia kopii danych zintegrowanej z programem SADEC Win.

Szczegóły dotyczące wykonywania kopii bezpieczeństwa zostały opisane w dokumentacji programu SADEC Win.

# <span id="page-5-0"></span>**2 Instalacja/Konfiguracja**

Uruchomienie modułu SP, wymaga instalacji właściwej licencji oraz włączenia uprawnień poszczególnym użytkownikom systemu.

Licencja jest dostarczana po zakupie odpowiedniego modułu.

Domyślnie, po instalacji modułu, żaden ze zdefiniowanych użytkowników, nie ma uprawnień do obsługi składu podatkowego.

Użytkownik z uprawnieniami administracyjnymi do systemu SAD EC Win powinien w danych wybranych użytkowników włączyć dostęp do modułu SP.

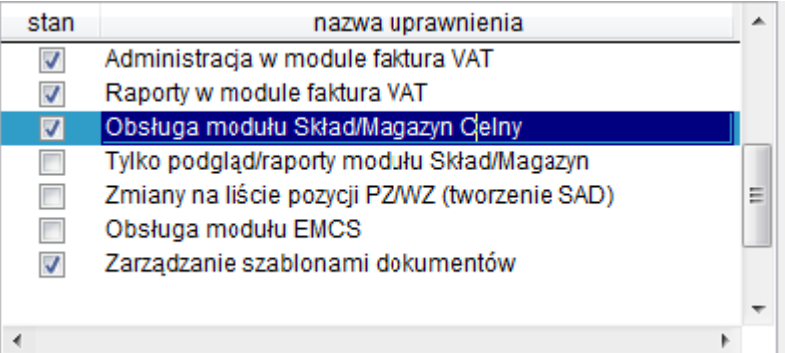

Opis funkcji nadawania uprawnień, jest opisany szczegółowo w instrukcji SAD EC Win. Po nadaniu uprawnień użytkownik musi się ponownie zalogować do programu.

### <span id="page-6-0"></span>**3 Parametry**

Parametry modułu są dostępne dla wszystkich użytkowników posiadających uprawienia do modułu SP.

Okno parametrów jest dostępne z menu Skład Celny/Podatkowy/Mag.Celny →Parametry.

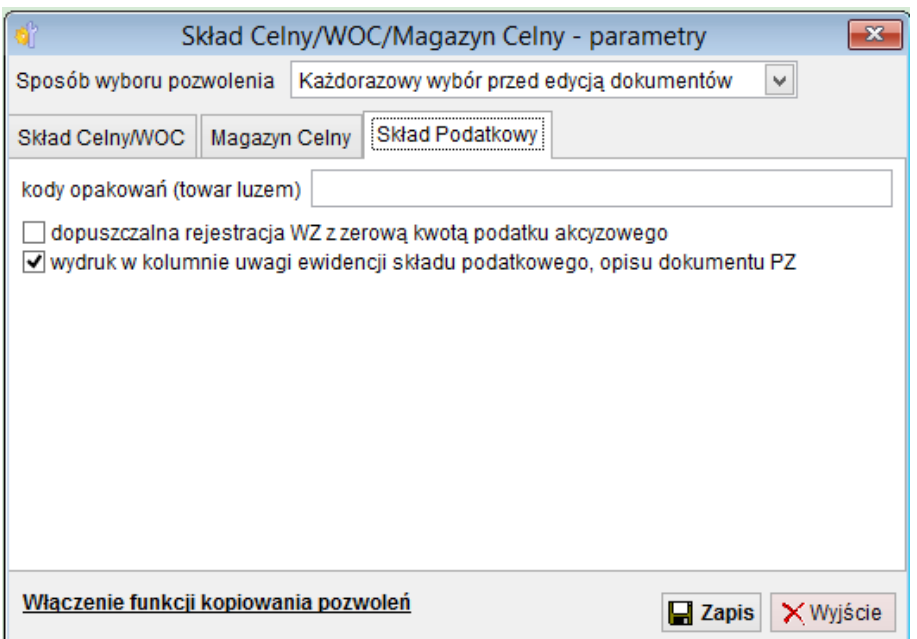

**Sposób wyboru pozwolenia SP** określa w jaki sposób program ma obsługiwać zmianę bieżącej ewidencji – tylko w przypadku, gdy zdefiniowano więcej niż jedno pozwolenie.

Jeśli użytkownik wybierze opcję Każdorazowy wybór przed edycją dokumentów, wówczas przed tworzeniem bądź edycją dokumentów, oraz przed wykonaniem raportów program będzie wymuszał wybór właściwego pozwolenia.

W przeciwnym wypadku, program wymusi wybór pozwolenia przy pierwszej operacji na dokumentach magazynowych, a zmiana bieżącego pozwolenia będzie musiała być wykonana za pomocą funkcji Definicja pozwoleń.

W trybie zmiany pozwolenia na żądanie, na pulpicie programu SAD EC Win, w lewym dolnym rogu pojawia się informacja o bieżącym aktywnym pozwoleniu.

**Kody opakowań (towar luzem)** – należy wymienić kody opakowań dla towaru luzem. Kody należy rozdzielić znakiem " , " (przecinek) . Dla takich kodów opakowań, program nie będzie przenosił ilości opakowań z dokumentu IE801.

**Dopuszczalna rejestracja WZ z zerową kwotą podatku akcyzowego** – zaznaczenie tej opcji umożliwi zarejestrowanie dokumentu WZ przy zerowej kwocie podatku akcyzowego.

**Wydruk w kolumnie uwagi ewidencji składu podatkowego, opisu dokumentu PZ** – zaznaczenie tej opcji spowoduje, że w kolumnie uwagi na wydruku ewidencji zostanie umieszczony opis dokumentu PZ nadany przez użytkownika.

### <span id="page-8-0"></span>**4 Pozwolenia / ewidencja SP**

Podstawą działania każdego SP jest pozwolenie wydane na jego prowadzenie przez odpowiednią jednostkę administracji celnej.

Jeśli podmiot posiada wiele pozwoleń na prowadzenie SP, wymagane jest prowadzenie osobnej ewidencji dla każdego pozwolenia.

Program pozwala na prowadzenie osobnych ewidencji dla każdego zdefiniowanego pozwolenia.

Definiowanie oraz edycja danych pozwolenia jest dostępne za pomocą funkcji menu Skład Celny / Podatkowy / Magazyn Celny → Definicje pozwoleń.

SC Lista pozwoleń/magazynów  $\Box$ e $\mathbf{x}$ Pozwolenia/Ewidencie Składy/Magazyn numer pozwolenia rodzaj ewidencji opis magazynu nazwa posiad ^ PL01234567890 Skład Podatkowy lopis firma Skład Podatkowy PL02345678910 opis firma Skład Podatkowy PL09123456780 opis firma Skład Celny PL123321 sklad firma Skład Celny PL12354 nazwa Magazyn Celny PL23987 nazwa ÷, k.  $\blacktriangleleft$ Ш Edycja Dodaj **Usuń** X Wyjście

Poniższe okno przedstawia listę zdefiniowanych pozwoleń na prowadzenie SP.

Przewidziano możliwość definiowania w ramach 1 pozwolenia na prowadzenie SP wielu magazynów.

W takim przypadku definiując magazyn, należy podawać dla każdego z magazynów ten sam numer pozwolenia, natomiast w polach z opisem i symbolem magazynu właściwe oznaczenia magazynu (każdy z magazynów będzie posiadał osobną ewidencję).

Poniżej listy pozwoleń znajdują się przyciski pozwalające odpowiednio na edycję danych, dodanie lub usunięcie pozwolenia/ewidencji.

Usunięcie jest dostępne jedynie dla pozwoleń/ewidencji, dla których nie zarejestrowano jeszcze żadnych dokumentów PZ / WZ – czyli bez zarejestrowanych wpisów do ewidencji.

Jeśli licencja zawiera włączone moduły SP oraz Składu i Magazynu Celnego, wówczas przed dodaniem nowego pozwolenia należy wybrać rodzaj ewidencji.

Na kolejnym rysunku przedstawione jest okno zawierające szczegółowe informacje dla pozwolenia.

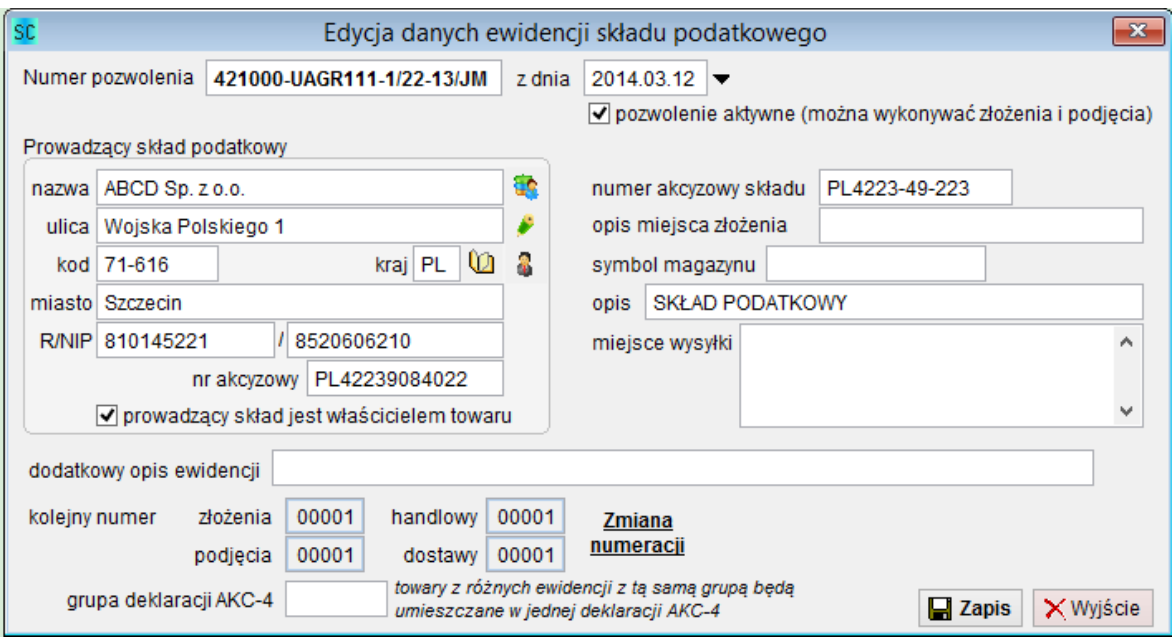

Do pól określających dane pozwolenia należy wpisać:

**Numer pozwolenia / z dnia** – numer pozwolenia wraz z datą nadany przez właściwy UC

**Pozwolenie aktywne** – pole musi być zaznaczone dla każdego pozwolenia dla którego mogą być wykonywane nowe złożenia i podjęcia. Jeśli pozwolenie jest już zakończone i nie można na nim wykonywać żadnych operacji magazynowych, należy wyłączyć zaznaczenie dla tego pola.

**Prowadzący Skład Podatkowy** – należy podać pełne dane posiadacza pozwolenia na prowadzenie Składu Podatkowego.

**Symbol magazynu** – pole opcjonalne pozwalające na oznaczenie magazynu (oznaczenie stosowane jest w przypadku jeśli dla jednego pozwolenia podmiot zdefiniował wiele magazynów).

**Opis** – opcjonalny opis charakteryzujący dany magazyn

**Dodatkowy opis ewidencji** – pola opcjonalne widoczne na raportach i dokumentach magazynowych

**Kolejny numer złożenia/podjęcia/handlowy/dostawy** – pola zawierające informacje o kolejnym numerze odpowiednich dokumentów obrotowych dla edytowanego pozwolenia.

W szczególnych przypadkach, użytkownik może zmienić numerację dokumentów magazynowych za pomocą przycisku **<Zmiana numeracji>**.

W trybie wyboru pozwolenia z listy (przed edycją / tworzeniem dokumentów), przyciski **<Edycja>**, **<Dodaj>** i **<Usuń>** są niewidoczne, pojawia się natomiast przycisk **<Wybór pozwolenia>**.

#### <span id="page-11-0"></span>**5 Indeks towarowy**

W stosunku do programu SAD EC Win bez modułu SP, w danych indeksu towarowego dodane zostały pola niezbędne do opisu towaru na potrzeby składu podatkowego.

Poniższy rysunek przedstawia wygląd okna z pozycją indeksu towarowego przy zainstalowanej aplikacji Skład Podatkowy.

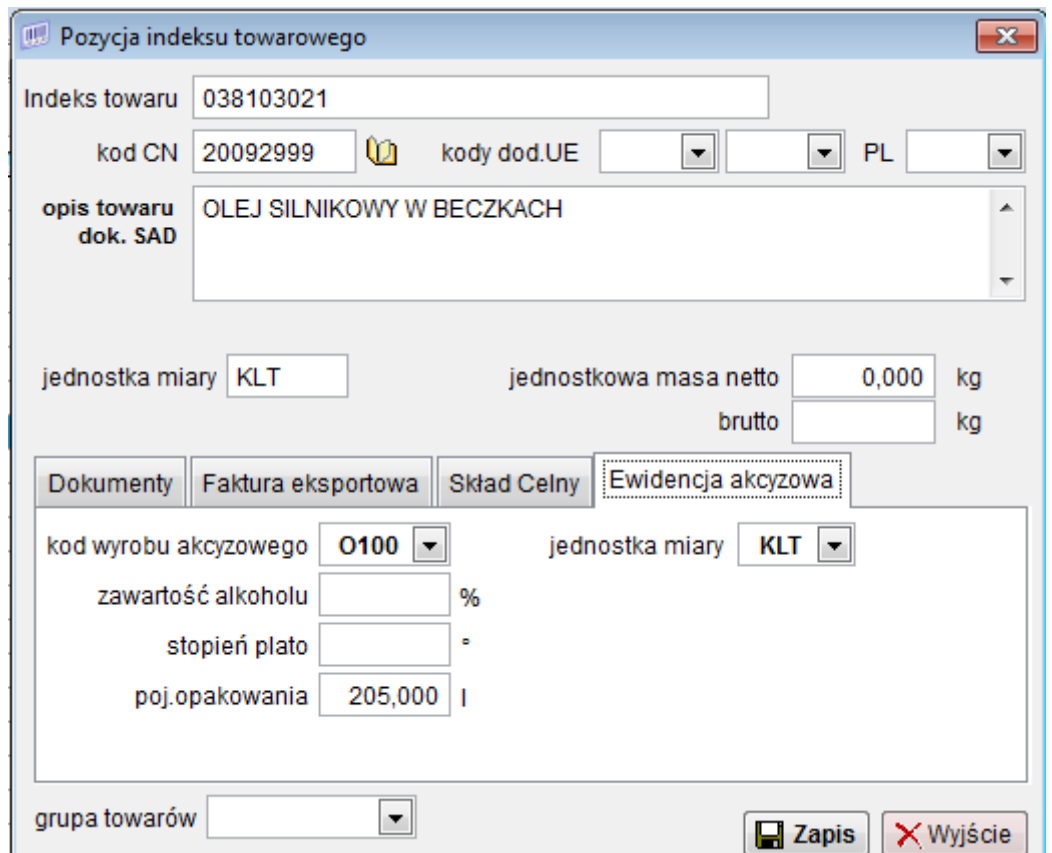

Dodana została zakładka Ewidencja akcyzowa zawierająca dodatkowe dane służące do opisu towaru.

## <span id="page-12-0"></span>**6 Złożenia towarów w SP**

Operacją rozpoczynającą ewidencjonowanie stanów magazynowych, jest złożenie towaru w SP.

W przypadku SP złożenie może być zarejestrowane w trybie odczytu niezbędnych danych z dokumentu EAD, lub trybie pełnej edycji danych pozycji towarowych.

Należy pamiętać, że zarejestrowane złożenie i dokument PZ nie może być po zarejestrowaniu edytowany. Jedynymi operacjami dostępnymi dla towarów zarejestrowanych w ewidencji składu podatkowego jest anulowanie złożenia – operacja dostępna tylko dla złożeń dla których nie zarejestrowano żadnych dokumentów podjęcia – WZ, oraz podjęcie towarów na podstawie dokumentu WZ.

Złożenia, które zostały anulowane są wykazywane w ewidencji SP z informacją 'Złożenie anulowane'. Podobna informacja zostaje umieszczona na wydruku dokumentu PZ oraz w ewidencji dokumentów PZ.

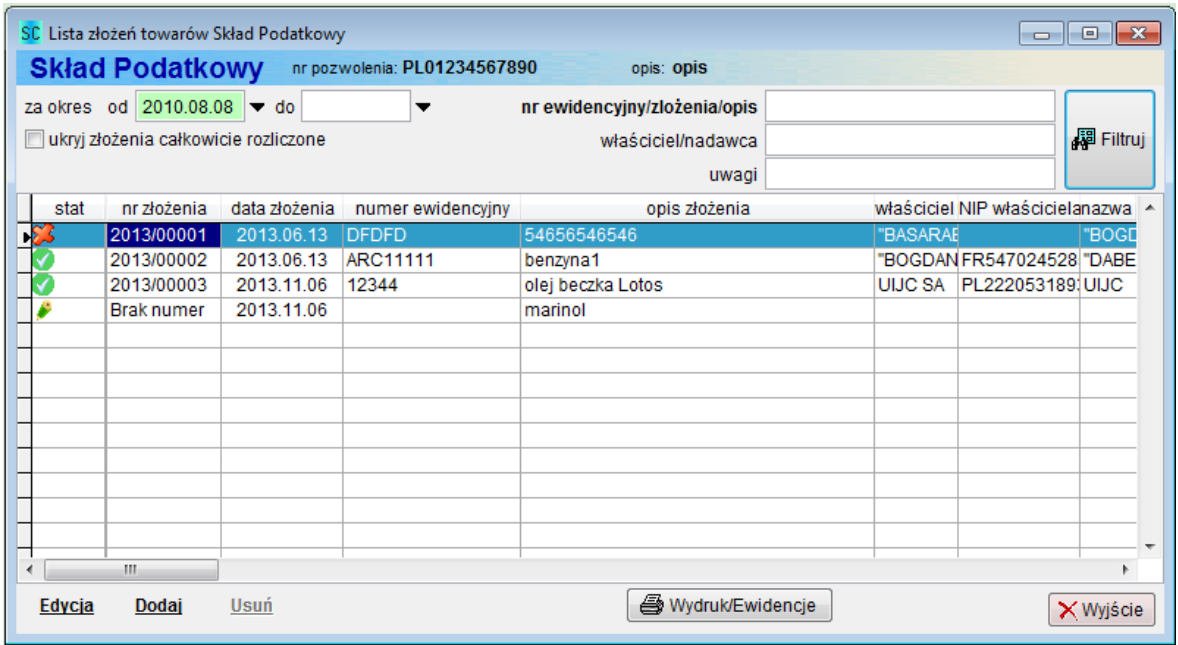

Poniższy rysunek przedstawia listę złożeń towarów / dokumentów PZ.

Lista zawiera kolumny niezbędne do odszukania, przeglądu i identyfikacji złożenia towarów. Dodatkowo program umożliwia filtrowanie dokumentów PZ za wybrany okres, oraz według dowolnego fragmentu numeru ewidencyjnego/złożenia, opisu czy nazwy nadawcy i właściciela towaru.

Podobnie jak na podobnych listach, po zmodyfikowaniu zawartości pól określających kryteria filtrowania dokumentów należy wykonać filtrowanie poprzez naciśnięcie przycisku <Filtruj>.

Pierwsza kolumna 'stat' określa status każdego ze złożeń. Przewidziano trzy stany dla dokumentu złożenia:

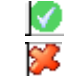

æ.

- wpis zarejestrowany
- wpis anulowany
- wpis edytowany dokument zapisany do dalszej edycji

W oknie Lista złożeń towarów SP dostępne są następujące operacje:

- **<Edycja>** edycja zapisanego dokumentu PZ (dla dokumentów zarejestrowanych edycja obejmuje jedynie pole opis PZ oraz uwagi),
- **<Dodaj>** dodanie nowego dokumentu PZ,
- **<sup>&</sup>lt;Anuluj/Usuń<sup>&</sup>gt;** anulowanie dokumentu PZ (jeśli nie wykonano na jego podstawie żadnych podjęć) lub usunięcie dokumentu jeszcze nie zarejestrowanego
- **<Wydruk/Ewidencje>** wydruk / podgląd dokumentu PZ, rejestru dokumentów PZ, ewidencji towarów dla wybranego złożenia lub ewidencji towarów dla wybranego złożenia ale tylko z pozostałymi stanami towarów większymi od 0

#### <span id="page-14-0"></span>6.1 Nowe złożenie w składzie podatkowym

Nowe złożenie, jak zostało już powyżej wspomniane, może być wykonane poprzez edycję wszystkich pól dokumentu złożenia towaru.

Podczas edycji danych złożenia nadany jest przewidywany numer kolejny złożenia. Bezpośrednio przed wykonaniem rejestracji dokumentu PZ numer jest wyznaczany ponownie i jeśli w trakcie edycji bieżącego dokumentu inna osoba pracująca w sieci w module Skład Podatkowy dokonała rejestracji innego PZ jest on zmieniany na prawidłowy.

Każdy dokument PZ musi mieć nadany opis złożenia. Powinien on zawierać dane pozwalające na łatwe odszukanie lub zidentyfikowanie dokumentu. Opis dokumentu nie jest drukowany w ewidencjach generowanych przez moduł Skład Podatkowy.

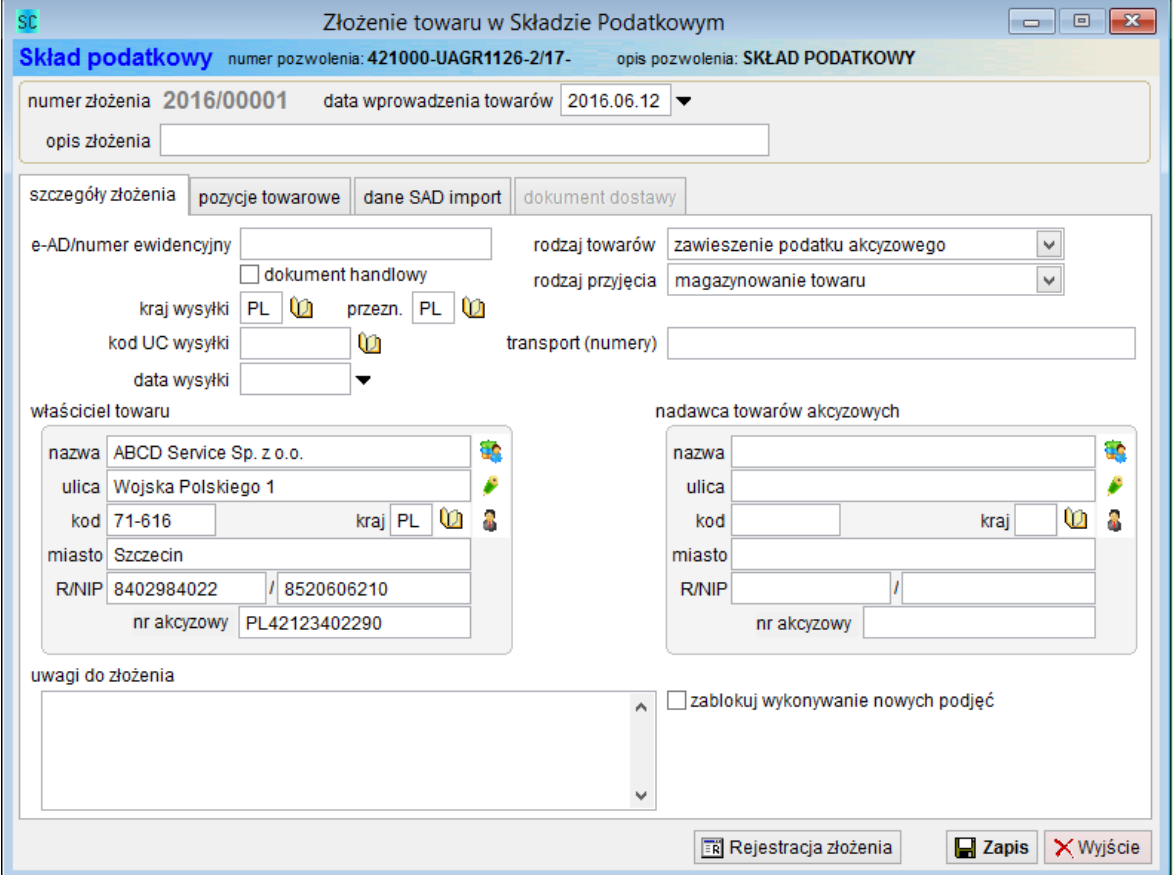

Okno edycji danych złożenia jest przedstawione na poniższym rysunku.

Do dyspozycji użytkownika jest opcjonalne pole uwagi do złożenia. Podobnie jak opis złożenia może być ono edytowane po zarejestrowaniu dokumentu.

Użytkownik może zablokować możliwość wykonywania podjęć dla zarejestrowanego złożenia towarów (opcja zablokuj wykonywanie nowych podjęć).

Użytkownik przed Zapisem / Rejestracją złożenia może edytować każde z dostępnych pól dokumentu PZ.

Zakładka pozycje towarowe zawiera listę pozycji towarowych. Poniżej listy znajdują się przyciski pozwalające na wykonywanie operacji edycji, dodawania i usuwania.

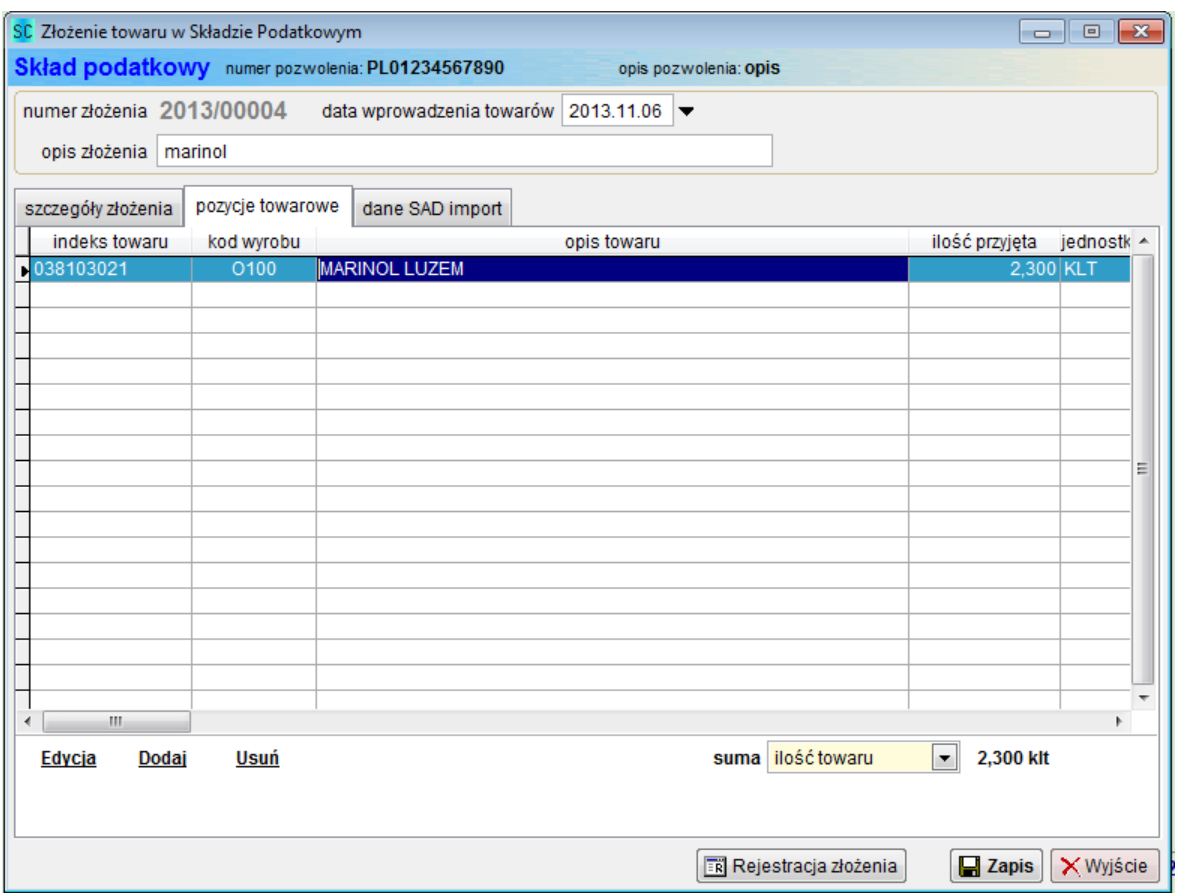

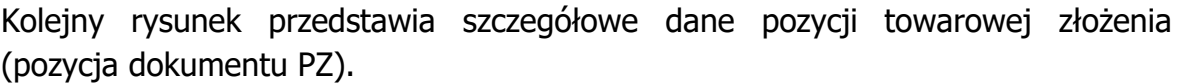

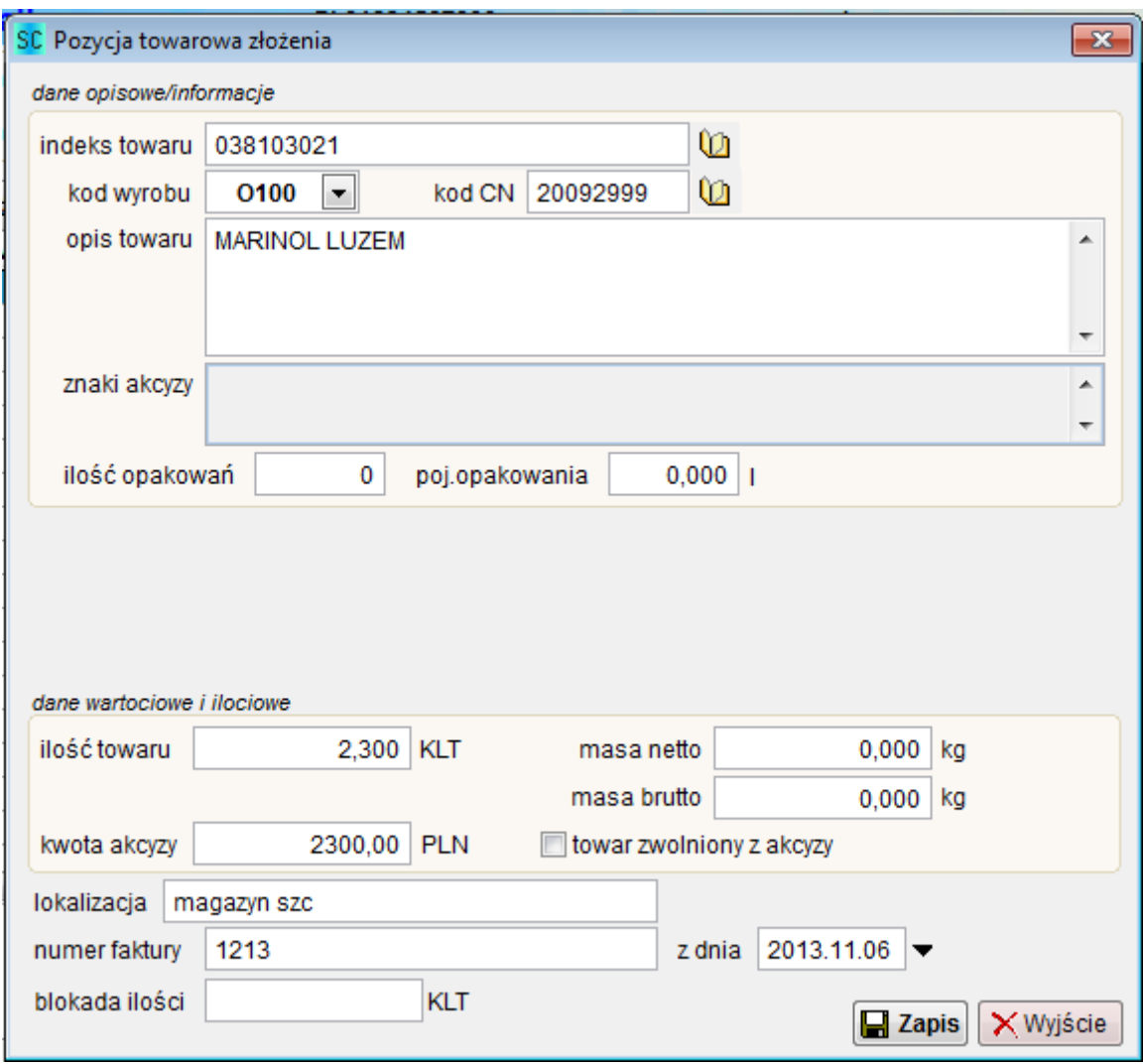

Każda pozycja dodawana do ewidencji składu podatkowego musi być oznaczona właściwym indeksem towaru. Prawidłowo nadane indeksy gwarantują proste odszukiwanie towarów w składzie podatkowym.

Dane z indeksu towarowego determinują również jednostkę miary, w której jest on ewidencjonowany.

Jeśli potrzebny kod indeksu nie został jeszcze dodany do bazy indeksu towarowego, należy przejść do listy kodów (przycisk na prawo od pola indeks towarowy) i używając funkcji **<Dodaj>** dodać nowy indeks.

Przygotowywane zgłoszenie można w każdej chwili zapisać - przycisk **<Zapis>** i kontynuować jego edycję za pomocą funkcji **<Edycja>** listy dokumentów PZ.

Każde niezarejestrowane złożenie może zostać usunięte z listy dokumentów PZ.

Istnieje możliwość zablokowania wydania towaru (dokumentem WZ) pozycji towarowej ponad określoną ilość – pole blokada ilości. Program nie pozwoli na wykonanie takiego wydania towarów, które spowodowało by dla pozycji towarowej PZ zmniejszenie stanu poniżej ilości zablokowanej.

## <span id="page-18-0"></span>6.2 Rejestracja złożenia i wydruk PZ

Po wypełnieniu lub uzupełnieniu wymaganych danych, można wykonać rejestrację złożenia towarów w Składzie Podatkowym.

Do chwili wykonania rejestracji, dostępna jest pełna edycja danych PZ, oraz wydruk dokumentu PZ. Po wykonaniu rejestracji użytkownik może edytować jedynie pole z opisem i uwagami do złożenia. Dokument PZ drukowany przed zarejestrowaniem złożenia, w polu Nr PZ zawiera adnotacje Brak.

Przed rejestracją złożenia program przeprowadza kontrolę wypełnienia pól, jeśli pozostają pola które są wypełnione błędnie lub są puste, program nie pozwoli na wykonanie rejestracji PZ.

Rejestracja PZ rozpoczyna się po naciśnięciu przycisku **<Rejestracja złożenia>**. Aby uniknąć przypadkowego zarejestrowania złożenia, w oknie potwierdzenia rejestracji należy wpisać do pola 'Czy wykonać rejestracje złożenia' wyraz TAK.

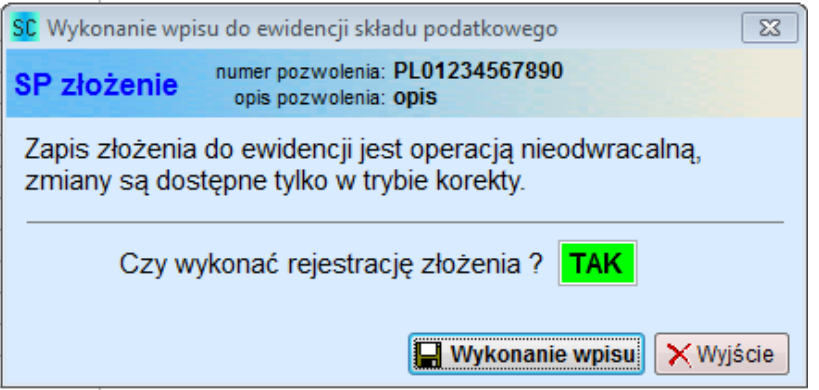

Po wykonaniu rejestracji, można wydrukować dokument PZ.

W tym celu w oknie z listą dokumentów PZ należy nacisnąć przycisk **<Wydruk/Ewidencje>**, można również użyć przycisku drukuj (ikonka drukarki) znajdującego się na pasku menu.

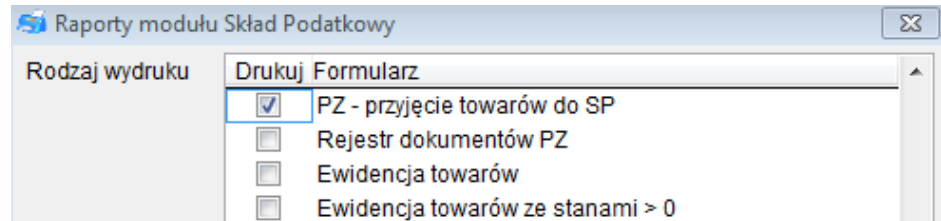

Z dostępnych wydruków należy zaznaczyć wydruk dokumentu PZ.

Zarejestrowane złożenia towarów są wykazywane we wszystkich ewidencjach, są również używane przy odszukiwaniu towarów do wykonania podjęcia.

## <span id="page-19-0"></span>**7 Podjęcia towarów z składu podatkowego**

Dla podjęcia towarów, najpierw wymagane jest odszukanie odpowiednich pozycji towarowych złożeń i przygotowanie dokumentu WZ (zawiera on między innymi numery złożeń towarów w składzie podatkowym).

Wszystkie wykonane i przygotowane podjęcia (rezerwacje) są dostępne z menu Skład Celny/Podatkowy/Mag.Celny  $\rightarrow$  Podjęcia towarów. Po wybraniu tej funkcji na ekranie jest wyświetlane okno z dokumentami WZ.

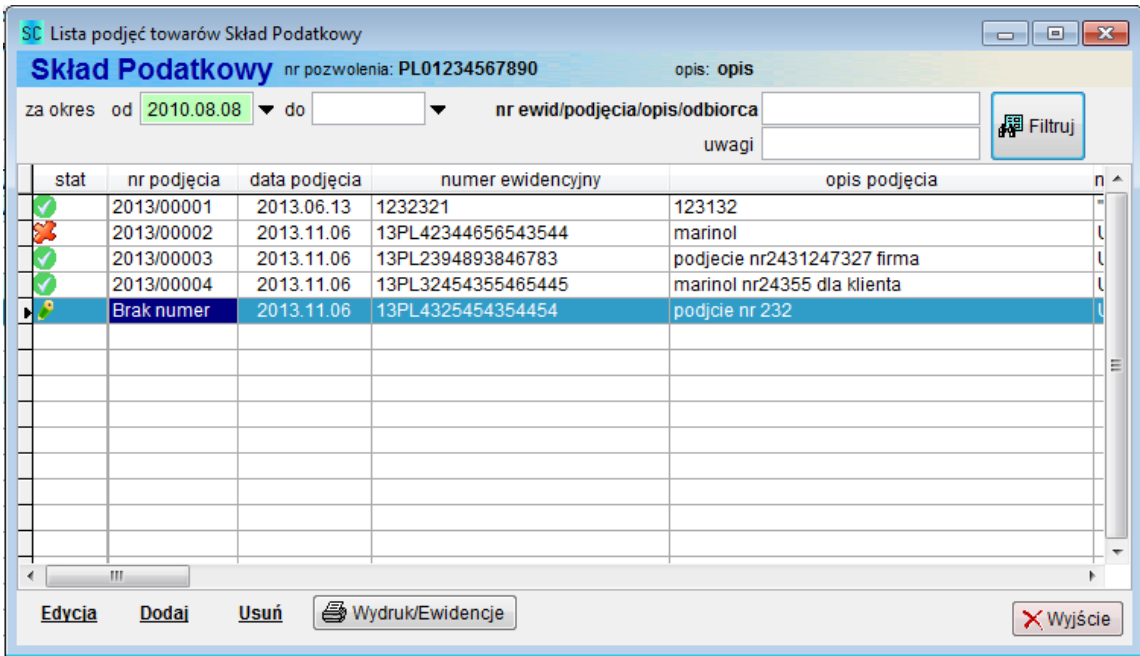

Przewidziano możliwość wyszukiwania dokumentów według zakresu dat, numeru ewidencyjnego, numeru kolejnego dokumentu WZ oraz według opisu WZ i nazwy odbiorcy.

Kolumna stat zawiera identyczne informacje jak opisane dla listy dokumentów PZ w poprzednim rozdziale.

W oknie Lista podjęć towarów SP dostępne są następujące operacje:

- **<Edycja>** edycja zapisanego dokumentu WZ (dla dokumentów zarejestrowanych edycja obejmuje jedynie pole opis WZ oraz uwagi)
- **<Dodaj>** dodanie nowego dokumentu PZ
- **<Anuluj/Usuń>** anulowanie wykonanego podjęcia lub usunięcie zapisanego dokumentu
- **<Wydruk/Ewidencje>** wydruk / podgląd / zapis HTML, PDF… dokumentu WZ lub rejestru dokumentów WZ

Podczas przygotowywania podjęcia, towary wybierane z ewidencji składu celnego do dokumentu WZ są jedynie rezerwowane. Faktyczne podjęcie jest wykonywane dopiero po rejestracji WZ.

### <span id="page-21-0"></span>7.1 Nowe podjęcie towarów SP

Po wybraniu na liście dokumentów WZ funkcji <**Dodaj>**, na ekranie wyświetlane jest okno z danymi podjęcia.

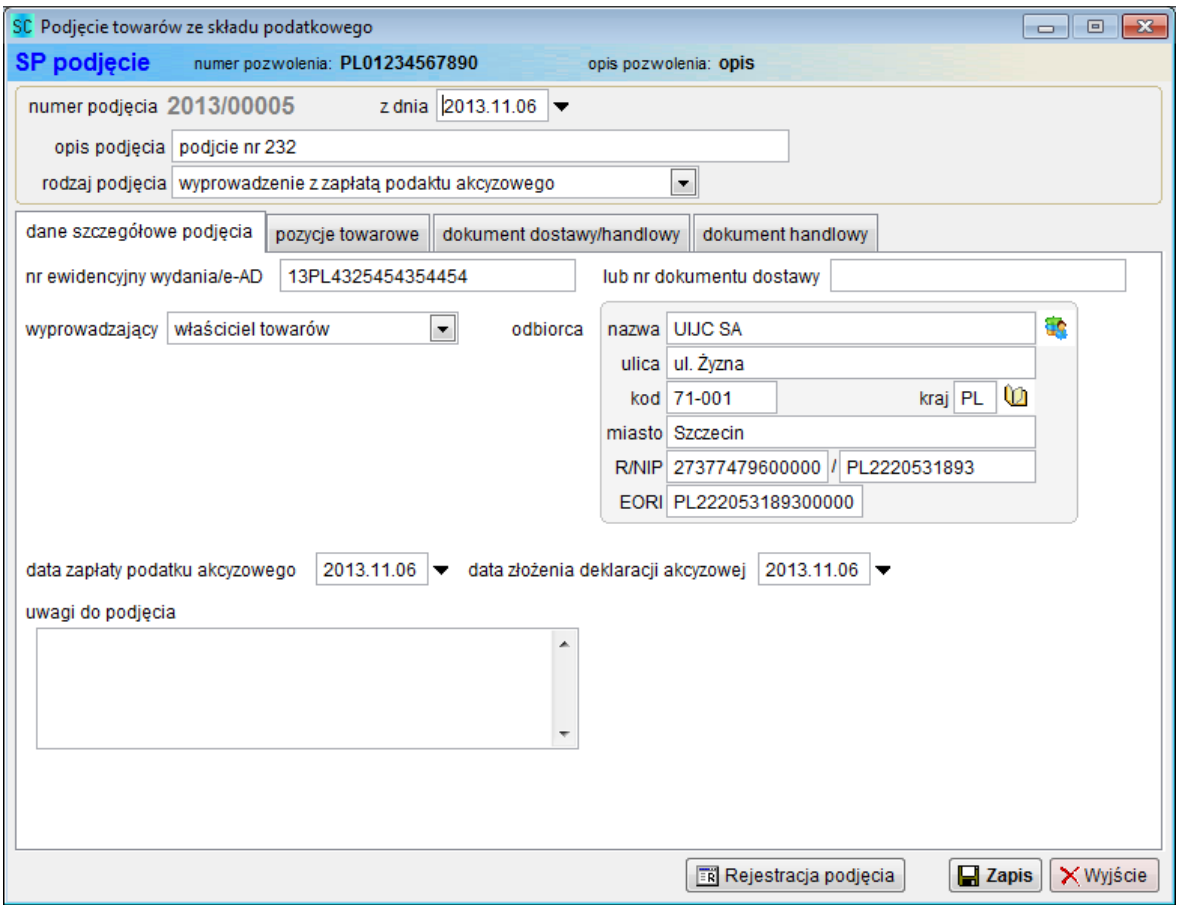

Pola podjęcia należy wypełnić zgodnie z poniższymi uwagami.

**Opis podjęcia** – każdy dokument WZ musi mieć nadany opis podjęcia. Powinien on zawierać dane pozwalające na łatwe odszukanie lub zidentyfikowanie dokumentu. Opis dokumentu nie jest drukowany w ewidencjach generowanych przez moduł Skład Podatkowy.

**Rodzaj podjęcia** – rodzaj wykonywanej czynności na towarach składu podatkowego. Należy wybrać jedną z 6 dostępnych operacji.

**nr ewidencyjny wydania/e-AD** – należy wpisać numer ewidencyjny z dokumentu e-AD lub numer dokumentu dostawy

**wprowadzający** – dostępne są dwie opcje wyboru: właściciel towaru lub prowadzący skład podatkowy

**Odbiorca** – należy podać dane odbiorcy towarów dla wykonywanego podjęcia.

**data zapłaty podatku akcyzowego i data złożenia deklaracji akcyzowej –** bieżącą datę można wprowadzić wybierając klawisz D

**Uwagi do podjęcia** – pole opcjonalne pozwalające na umieszczanie dodatkowych adnotacji, przed i po rejestracji WZ.

Zakładka Pozycje towarowe zawiera listę podejmowanych towarów – zgrupowaną indeksem towarowym. W obrębie jednej pozycji towarowej może występować wiele pozycji ewidencji składu podatkowego.

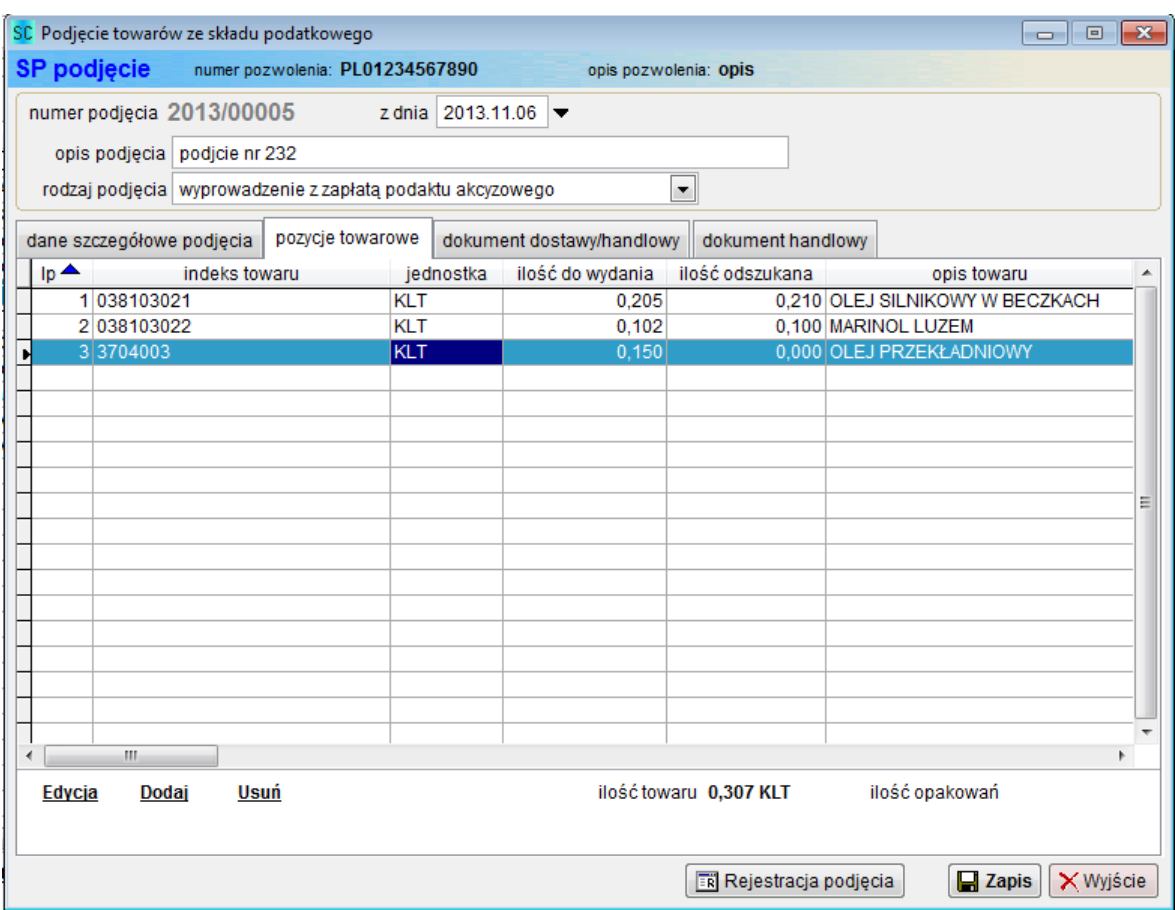

Na powyższym rysunku widoczna jest lista zawierająca 3 pozycje towarowe przygotowywanego podjęcia. Pozycja 1 i 2 zawiera odszukaną ilość towarów, natomiast dla pozycji 3 ilość odszukana wynosi 0 szt. Użytkownik ma możliwość szybkiego odszukania brakujących pozycji do wszyskich pozycji podjęcia za pomocą przycisku <Automatyczne odszukanie złożeń>.

Przycisk działa analogicznie jak na poziomie pozycji towarowej podjęcia.

Każda z pozycji listy może być przed rejestracją WZ edytowana, usuwana można również dodać kolejną pozycję używając funkcji **<Dodaj>**.

Poniżej przedstawione jest okno z danymi pozycji towarowej podjęcia.

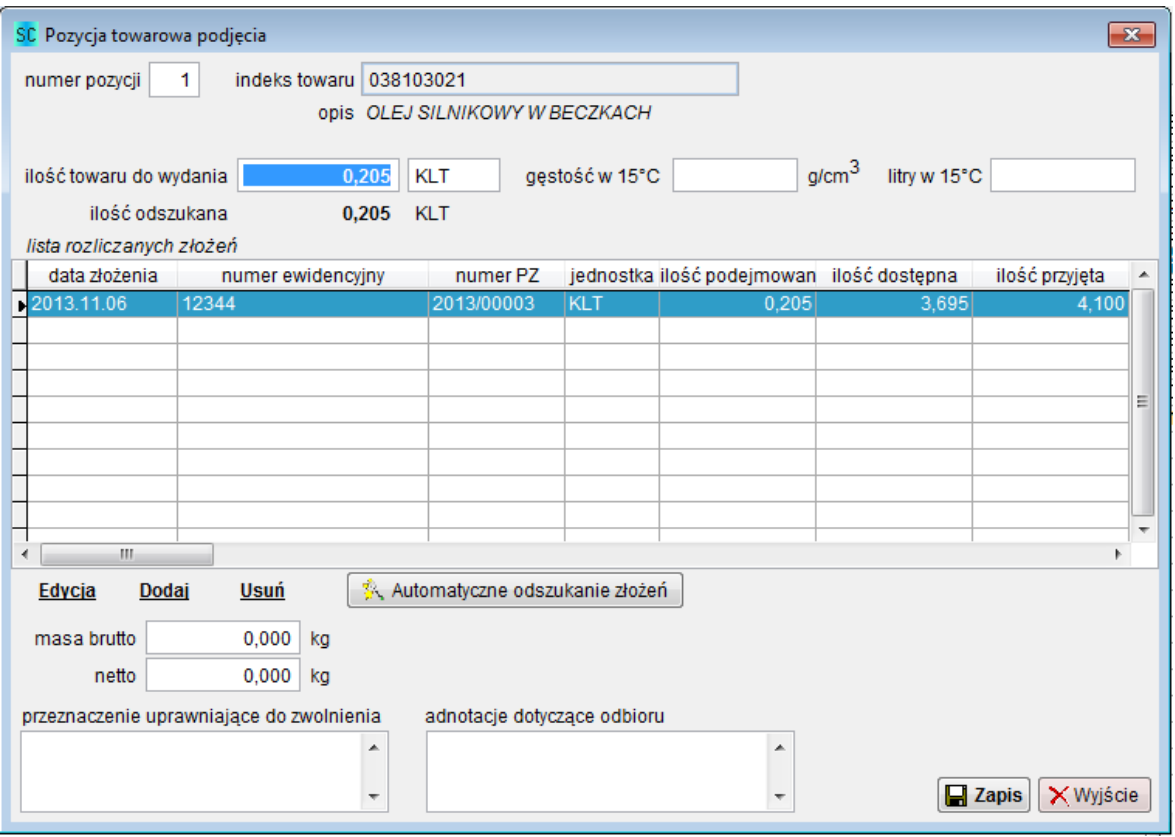

Zawiera ono jedynie informację o indeksie towarowym oraz żądanej ilości towaru do podjęcia.

Po uruchomieniu funkcji automatycznego odszukania złożeń, program wypełni listę rozliczanych złożeń odpowiednimi pozycjami PZ.

Pozycje złożeń są w takim przypadku odszukiwane według zasady FIFO (pierwsze weszło pierwsze wychodzi). Domyślnie program nie pobiera do listy złożeń, pozycji zarezerwowanych dla innych przygotowywanych podjęć towarów (funkcję można zmienić w parametrach modułu Skład Podatkowy).

Poza odszukaniem właściwych złożeń, program automatycznie oblicza masę brutto i netto podjęcia. Te informacje są widoczne w kolejnych kolumnach listy rozliczanych złożeń.

Na kolejnym rysunku widoczna jest lista rozliczanych złożeń utworzona za pomocą funkcji **<Automatyczne odszukanie złożeń>**.

![](_page_24_Picture_11.jpeg)

Drugą metodą, dającą możliwość wyboru złożeń jest ręczny wybór właściwych pozycji z ewidencji składu celnego. Aby indywidualnie dobrać pozycje złożeń należy po podaniu indeksu i ilości towaru do podjęcia wybrać funkcję **<Dodaj>**, znajdującą się pod listą rozliczanych złożeń. Na ekranie zostanie wyświetlona lista wszystkich pozycji ewidencji o odpowiednim indeksie towaru.

![](_page_25_Picture_96.jpeg)

Kolumna *ilość podejmowana* będzie wstępnie wypełniona jak przy automatycznym odszukaniu złożeń, jednak w tym przypadku użytkownik ma możliwość zmiany ilości przy każdej pozycji. Po wybraniu funkcji **<Wybór złożeń>**, wybrane pozycje zostaną przyporządkowane do pozycji dokumentu WZ.

Możliwe jest łączenie obu tych metod. Można np. dodać jedną pozycję podjęcia funkcją **<Dodaj>**, a następnie uzupełnić listę za pomocą funkcji **<Automatyczne odszukanie złożeń>**.

Ostatnim sposobem dodania pozycji towarowej podjęcia jest wybór złożenia (dokumentu PZ), a następnie wybór pozycji towarowej tego złożenia.

Od poprzednich sposobów odszukiwania pozycji złożeń, różni się ona tym, że nie podaje się przed uruchomieniem funkcji **<Dodaj>** indeksu towaru. Jeśli pole indeks towaru jest puste, program wyświetli listę dokumentów PZ, a po wybraniu odpowiedniego złożenia na ekranie zostanie wyświetlona lista pozycji towarowych złożenia.

![](_page_26_Picture_47.jpeg)

Na liście widoczne są wszystkie pozycje wybranego złożenia (można ukryć pozycje z zerowym stanem bieżącym). Po wybraniu towaru i podaniu ilości do podjęcia należy nacisnąć przycisk **<Wybór pozycji złożenia>**. Dane wybranej pozycji złożenia zostaną przeniesione do listy rozliczanych złożeń pozycji towarowej WZ. Oczywiście pozycja towarowa WZ może być dalej edytowana, można również odszukiwać i dodawać kolejne towary według poprzednio opisanych metod.

Edycja pozycji towarowej z listy odszukanych złożeń ogranicza się do zmiany ilości towarów lub/i opakowań do podjęcia.

![](_page_26_Picture_48.jpeg)

Może dojść do sytuacji, w której w dwóch edytowanych dokumentach WZ użyta zostanie ta sama pozycja złożenia.

W oknie edycji ilości towaru (poprzedni rysunek), ilość zarezerwowana przez inne podjęcie będzie wykazana w polu zarezerwowane. Program będzie sugerował użycie ilości towaru mniejszej lub równej ilości dostępnej minus ilość zarezerwowana.

W dowolnej chwili można sprawdzić, które podjęcia WZ korzystają z wybranej pozycji towarowej PZ. W tym celu należy na ilości zarezerwowanej (na poprzednim rysunku jest to pole z podkreśloną liczbą **2,000**) nacisnąć lewy klawisz myszy. Na ekranie wyświetlona zostanie lista innych dokumentów WZ, w których użyto bieżącej pozycji PZ.

W trakcie edycji ilości towaru do podjęcia (a także przy automatycznym odszukaniu pozycji towarowych złożeń), program oblicza masę netto i brutto dla podanej ilości towarów. Obliczenie jest wykonywane proporcjonalnie do mas towarów wprowadzonych do ewidencji składu podatkowego. Jeśli użytkownik chce zmienić masę towarów (jeśli np. nastąpiło przepakowanie towarów do innych opakowań), należy nacisnąć przycisk **<edycja masy>** i wpisać nową masę netto i brutto.

### <span id="page-28-0"></span>7.2 Rejestracja podjęcia i wydruk WZ

Po wypełnieniu wszystkich wymaganych pól dokumentu WZ można wykonać rejestrację podjęcia / wydania.

Przed wykonaniem rejestracji program sprawdza, czy wypełnione są wymagane pola, oraz czy ilości do podjęcia są zgodne z ilościami odszukanymi w ewidencji SP.

Podobnie jak dla operacji rejestracji złożenia wymagane jest potwierdzenie rejestracji podjęcia.

![](_page_28_Picture_94.jpeg)

W oknie potwierdzenia rejestracji należy wpisać do pola 'Czy wykonać rejestrację podjęcia' wyraz TAK.

W trakcie wykonywania rejestracji wykonywany jest zapis i aktualizacja dokumentów magazynowych oraz aktualizacja stanów dla dokumentów PZ. Może się zdarzyć, że podczas wykonywania podjęcia wystąpi błąd np. brak towaru na stanie. Program obsługuje takie nietypowe sytuacje i wyświetla właściwą informację – podjęcie nie zostanie zarejestrowane, a stany towarów pozostają bez zmian. W zależności od rodzaju błędu użytkownik musi podjąć odpowiednie działania – np. wybrać towar z innego dostępnego złożenia.

Po wykonaniu rejestracji, można wydrukować dokument WZ. W tym celu w oknie z listą dokumentów WZ należy nacisnąć przycisk **<Wydruk/Ewidencje>**, można również użyć przycisku drukuj znajdującego się na pasku menu.

Podstawowym raportem związanym z podjęciem towarów z SP jest dokument WZ.

Poza dokumentem WZ dla modułu Skład Podatkowy, program pozwala na wydruk dodatkowych zestawień:

- Dokument dostawy
- Dokument handlowy
- Rejestr dokumentów WZ

![](_page_29_Picture_78.jpeg)

Z dostępnych wydruków należy zaznaczyć niezbędne rodzaje raportów, a następnie wybrać **<Podgląd>** lub **<Wydruk>**.

Możliwe jest również utworzenie plików HTML, PDF, DOC lub XLS zawierających dokument WZ oraz dodatkowe załączniki.

Program dopuszcza wydruk niezarejestrowanych podjęć, jednak wówczas w polu numer WZ zamiast numeru jest drukowana informacja **Brak**.

## <span id="page-30-0"></span>**8 Raporty i eksport danych**

Program pozwala na wykonanie wydruku lub podglądu różnych ewidencji i zestawień. Podstawowym raportem wymaganym od podmiotów prowadzących procedurę składu podatkowego jest ewidencja wyrobów akcyzowych składu podatkowego.

Ewidencja składu podatkowego może być tworzona dla wybranych według zakresu dat złożeń PZ. Większość ewidencji zbiorczych oraz eksporty danych są dostępne z menu Skład Celny/Podatkowy/Mag.Celny → Ewidencje i raporty. Po wybraniu tej opcji należy wybrać rodzaj raportu.

![](_page_30_Picture_146.jpeg)

### <span id="page-30-1"></span>8.1 Ewidencja składu celnego/Rejestr WZ/PZ

Funkcja pozwala na wykonanie następujących zestawień:

- **Ewidencja towarów** ewidencja wyrobów akcyzowych składu podatkowego za wybrany okres czasu (zakres dat). Zestawienie obejmuje wszystkie dokumenty PZ z podanego okresu, oraz wszystkie dokumenty WZ bez względu na ich datę.
- **Ewidencja towarów ze stanami > 0** zawiera te same informacje co Ewidencja towarów, jednak objęte są nią tylko te towary, dla których stan bieżący jest większy od 0
- **Rejestr dokumentów WZ** rejestr zawiera zestawienie dokumentów WZ za wybrany okres czasu
- **Rejestr dokumentów PZ** rejestr zawiera zestawienie dokumentów PZ za wybrany okres czasu

Ewidencja towarów ze względu na ilość informacji, jest drukowana na papierze formatu A3 w poziomie. Każda z powyższych ewidencji może być również zapisana do pliku HTML, PDF...

#### <span id="page-31-0"></span>8.2 Bieżące stany towarów według indeksu/CN

Funkcja pozwala na wykonanie zestawień bieżących stanów towarów pozostających w ewidencji składu podatkowego.

Zestawienia mogą być wykonywane dla towarów określonych pojedynczym indeksem towarowym, grupą indeksów lub kodu CN.

![](_page_31_Picture_92.jpeg)

Przed wykonaniem zestawienia należy z listy rodzaju wydruku wybrać jedną lub kilka pozycji, a następnie sposób filtrowania pozycji towarowych.

Dostępne są następujące opcje filtrowania:

- **według indeksu** należy wpisać lub wybrać z listy indeks towaru dla którego ma być wykonane zestawienie
- **według grupy indeksów** należy wpisać wybrany fragment indeksu towarowego, np. **ABG**. W zestawieniu znajdą się wszystkie towary, dla których gdziekolwiek w indeksie towaru występuje ciąg liter ABG. Może to

być ABG4298, PL04ABG czy PL03ABG711. Jeśli niezbędny jest wybór tylko pozycji których indeks zaczyna się od liter ABG należy wpisać do pola **ABG%** (znak % zastępuje dowolny inny znak lub ciąg znaków). Tak samo można postąpić filtrując indeksy kończące się tekstem ABG - **%ABG**

• **według kodu CN** – należy wpisać kod CN towaru

### <span id="page-33-0"></span>8.3 Obroty dla towarów według indeksu

Zestawienie zawiera informacje o stanach początkowych, końcowych i wszystkich ruchach towarów w wybranym okresie czasu.

Zestawienie może być wykonywane dla wybranego indeksu lub wybranej grupy indeksów. Sposób wyboru indeksu oraz grupy został opisany w punkcie 8.2.

![](_page_33_Picture_59.jpeg)

### <span id="page-33-1"></span>8.4 Eksport danych – stany towarów na dzień

Stany towarów na wybrany dzień mogą być eksportowane z programu w dwóch formatach. Ze względu konieczność pozostawienia zgodności ze starszymi programami, możliwy jest eksport danych w formacie DBF.

Dodatkowo dostępny jest eksport danych w formacie XML, który może być obsługiwany przez współczesne systemy informatyczne.

![](_page_34_Picture_183.jpeg)

Pliki XML można odczytywać bezpośrednio w przeglądarkach WWW, lub w arkuszach kalkulacyjnych. Dla ułatwienia odczytu danych przez inne aplikacje, plik XML został wyposażony w informację xsd:schema.

Przewidziano dwa rodzaje eksportu danych:

• **wartości ewidencyjne dla złożeń** – zestawienie zbiorcze zawierające pozostałą wartość ewidencyjną dla każdego ze złożeń wyrażoną w PLN (wartość statystyczna według kursu wprowadzenia towaru do składu)

```
Przykładowy fragment pliku XML
```

```
<tmpscewid>
     <datazloz>2005-09-07</datazloz>
     <nrsad>OGL/331030/00/017069/2005</nrsad>
     <opis>złożenie suszarek do ziarna pszenicy</opis>
     <wartosc>429857.00</wartosc>
     <wpozost>11244,00</wpozost>
     <nadawca>SUSZARKI GmbH</nadawca>
</tmpscewid>
<tmpscewid>
     <datazloz>2005-09-08</datazloz>
     <nrsad>OGL/331030/00/017143/2005</nrsad>
     <opis>złożenie rekultywatory</opis>
     <wartosc>496381.00</wartosc>
     <wpozost>42809.00</wpozost>
     <nadawca>REKULTYWATORY GmbH</nadawca>
</tmpscewid>
```
• **niezerowe ilości/wartości według złożeń** – zestawienie zawiera szczegółowe dane każdej pozycji złożenia dla których ilość pozostała na stanie na podany dzień jest większa od zera

```
Przykładowy fragment pliku XML
<tmpscewid>
     <datazloz>2005-09-12</datazloz>
      <nrsad>OGL/331030/00/017286/2005</nrsad>
      <opis>złożenie faktura numer 42309/2005/09</opis>
      <wartosc>56814.40</wartosc>
     <wpozost>26314.04</wpozost>
```
<nadawca>**SUSZARKI (Euro) GmbH**</nadawca> <ilprzyjeta>**95.000**</ilprzyjeta> <ilpozost>**44.000**</ilpozost> <indeks>**AUY12AGA**</indeks> <jednostka>**szt**</jednostka> <kodcn>**8415828000**</kodcn> <opis towaru>**suszarki do ziarna**/> <opaktyp>**CT**</opaktyp> <opakilosc>**95**</opakilosc> <numerfakt>**04-120696**</numerfakt> </tmpscewid>

# <span id="page-36-0"></span>**9 Archiwizacja danych**

Archiwizacja danych jest przeprowadzana razem z całą bazą SQL systemu SAD EC Win i została opisana w instrukcji obsługi programu SAD EC Win.